# Planningify App : User Manual (iOS / iPadOS / Android)

To make it easier to manage working hours, to calculate overtime and salary

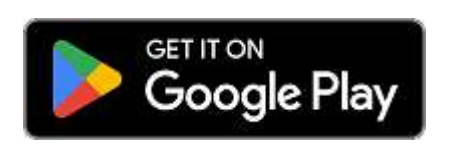

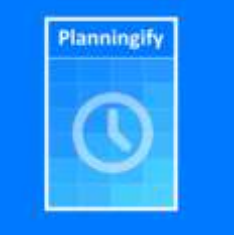

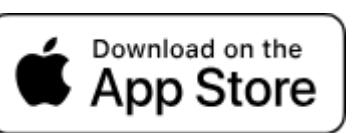

#### **Summary**

#### I. [Overview](#page-1-0)

- 1. [Overview](#page-1-1) of the app
- 2. App [download](#page-1-2)
- 3. Data [backup](#page-1-3)
- 4. Sharing data [between](#page-1-4) multiple devices
- 5. [Presentation](#page-2-0) of the screens
	- 1. Main screen / [Schedules](#page-2-1) screen
	- 2. Main [menu](#page-3-0)
	- 3. Entering [schedules](#page-4-0) (Work hours)
	- 4. Reports and [timesheets](#page-7-0)
	- 5. [Planning](#page-8-0) settings
	- 6. [Application](#page-10-0) settings
- 7. Hours [templates](#page-11-0)
- II. Automatic entry and [calculation](#page-12-0) of schedules
	- 1. [Automatic](#page-12-1) entry of usual hours and holidays weeks
	- 2. Automatic calculation of overtime and [modulation](#page-14-0)
	- 3. [Entering](#page-17-0) hours by shift / Shift work
	- 4. Copy last [week](#page-19-0)
- III. [Timesheets](#page-20-0)
	- 1. [Reports](#page-20-1) and printing
	- 2. Export to [spreadsheet](#page-22-0)
- IV. Advanced [customization](#page-23-0)
	- 1. [Synchronization](#page-23-1) with a Calendar / Agenda
	- 2. Custom [columns](#page-24-0)
	- 3. Calculated columns / [Calculation](#page-25-0) formulas
		- 1. Formula: Hourly Wage [Calculation](#page-25-1)
		- 2. Salary [calculation](#page-26-0) with hourly bonus
		- 3. [Calculation](#page-27-0) of morning / afternoon / night hours
		- 4. [Calculation](#page-28-0) of the overtime allowance
- V. [Appendices](#page-29-0)
	- 1. [Official](#page-29-1) links

# <span id="page-1-0"></span>I. Overview

## <span id="page-1-1"></span>1. Overview of the app

The Planningify mobile application is available on iOS, iPadOS and Android, and allows you to easily manage your plannings, work schedules (rosters), worked hours, overtime, print your timesheets, save them in pdf format, send them by email, export them to a spreadsheet like Microsoft Excel / Google Sheets / Numbers, synchronize your schedules with an iPhone or Google calendar, and calculate your salary and income.

## <span id="page-1-2"></span>2. App download

The application is downloadable from **App Store** and **Google Play**.

The application is available free of charge, the "Set work time" (one shift), overtime, comments and printing/transfer are 100%free, only specific functions (indicated in this guide) are subject to a paid subscription.

## <span id="page-1-3"></span>3. Data backup

No account/registration is required to be able to use the application, the data (schedules and timetables) are stored only and directly on your device.

**It is strongly recommended to regularly make a backup of your data to Dropbox (is possible to create a dedicated account for free).**

## <span id="page-1-4"></span>4. Sharing data between multiple devices

If you use several different phones simultaneously, you must use the same **Dropbox** account on each one, then click on "**Load**" on each phone each time you start it, then "**Save**" as soon as you make a schedule change.

## <span id="page-2-0"></span>5. Presentation of the screens

<span id="page-2-1"></span>1. Main screen / Schedules screen

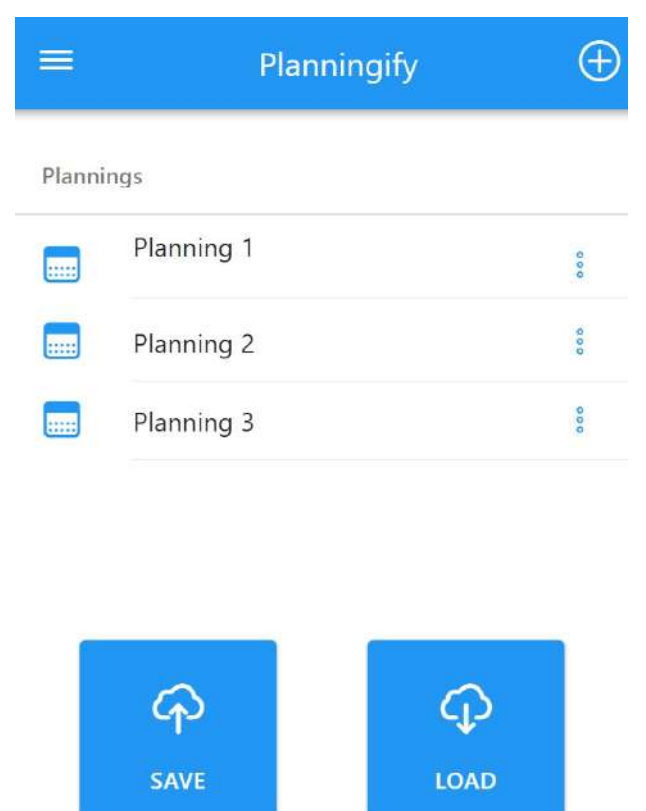

The main screen presents the list of your **Schedules**.

Click on one of the Schedules to watch / modify the schedules.

 $\equiv$  to display the Menu.

**⁝** to modify the options of a Schedule.

**+** to create a new Schedule (full version only).

**Backup** to save your data (schedules) to Dropbox (available on iOS and Android) or "File" (available only on Android).

**Load** to restore your data.

## <span id="page-3-0"></span>2. Main menu

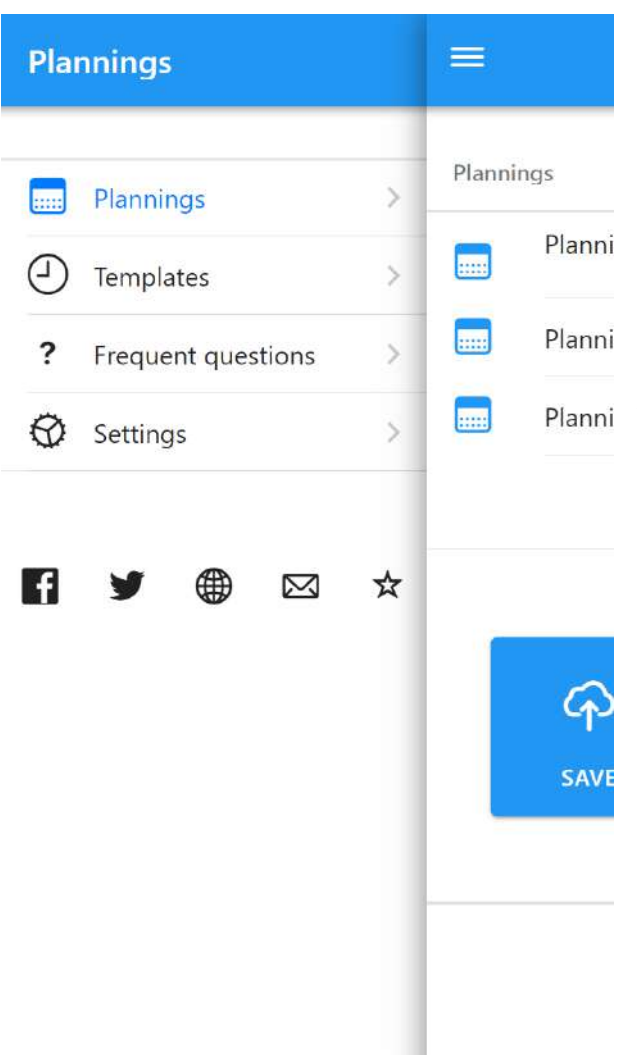

#### **Plannings / Schedules:**

Back to the main page / List of schedules

#### **Templates:**

Create standard hours models: usual hours per week (for example 8 hours per day), week off… These models can then be automatically applied (copied) to the current week, and used to calculate the overtime worked.

#### **Settings:**

Application settings (language, first day of the week, light/dark mode, CSV field/line separator, export of data in JSON format, activation of the full version, increase in the size of boxes, etc.)

#### **Social networks:**

Links to the official web pages of the application and to help groups between users (sharing tips and tricks, calculation formulas…)

## <span id="page-4-0"></span>3. Entering schedules (Work hours)

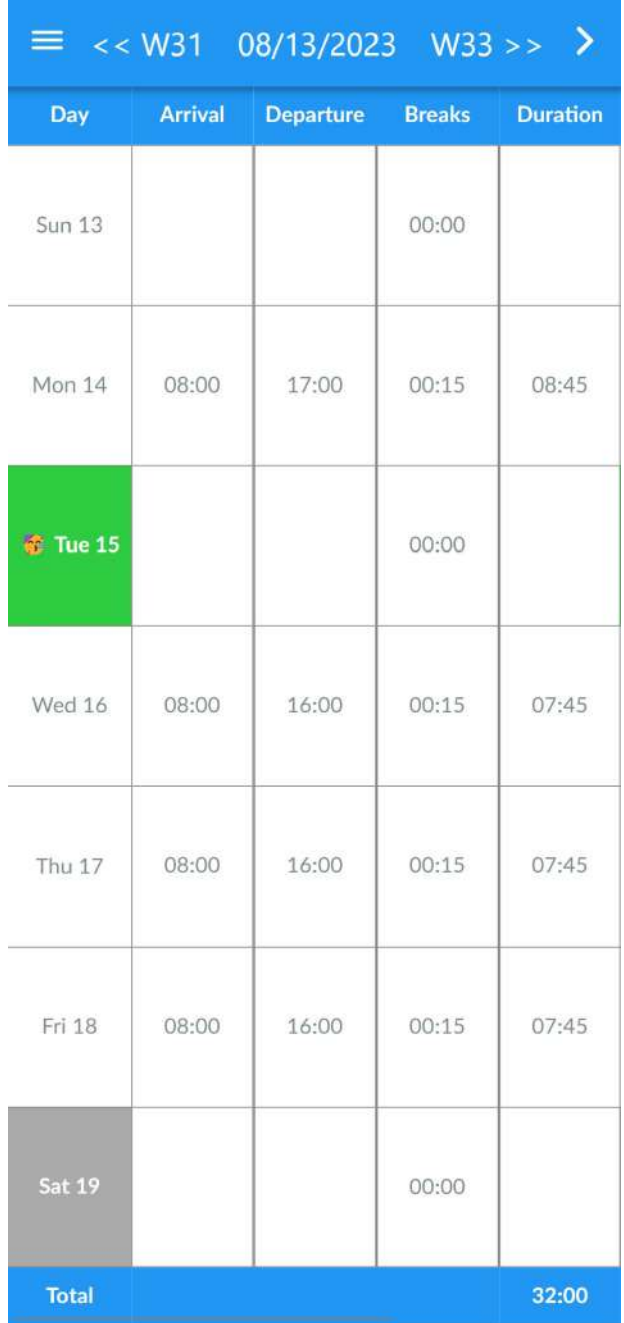

#### **To change week or date:**

Click on the Previous/Next week number to change weeks.

Click on "14/08/2023" to change the date

#### **"Action" menu:**

Click at the top right on "〉" to display the Actions Menu.

#### **To enter times:**

Click on any Arrival / Departure / Breaks box to set up the time.

#### **To change the color of a day:**

Click on the box of a day (for example "Tue. 15" to modify the color, to add an emoticon or to set the day as bank holiday, weekends, sick days, home office, etc.)

#### **Remarks:**

- The number of the previous and next week are displayed at the top
- The date of the 1st day of the current week is displayed at the top in the middle
- The duration is always calculated automatically (Departure time - Arrival time - Unpaid breaks)
- Night hours are managed automatically
- The total paid duration of the week is displayed at the bottom right

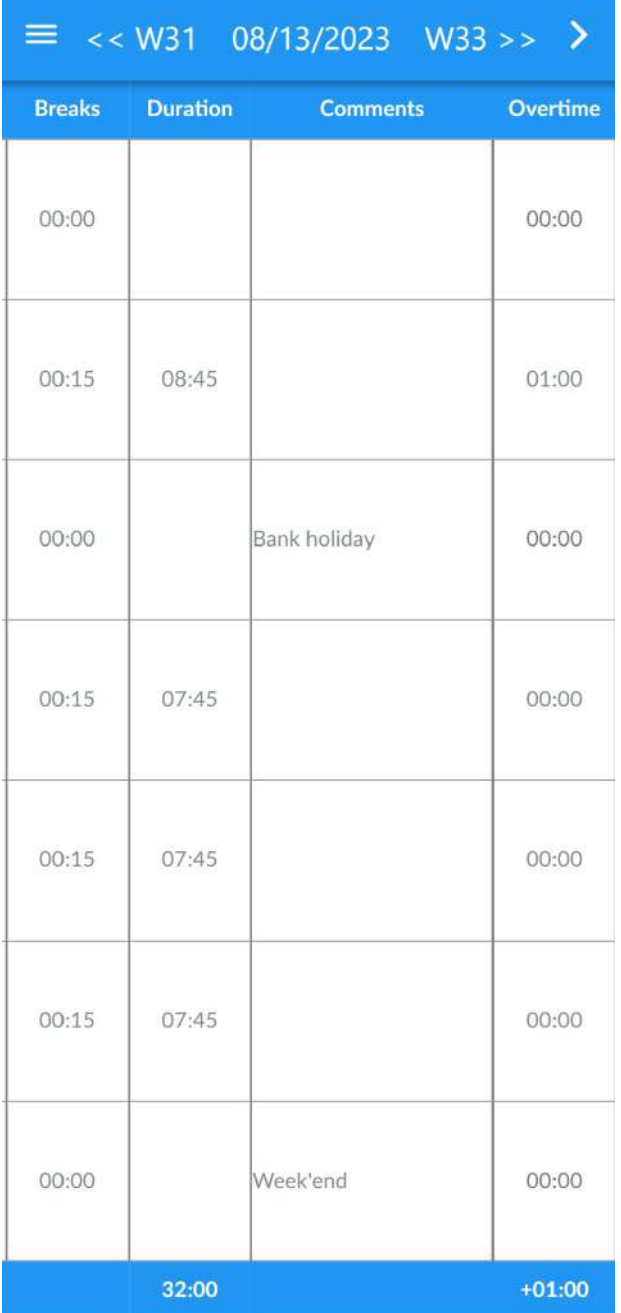

#### **Entering additional information:**

Click then slide the screen from right to left to display the additional fields:

- **● Comments**
- Number of **extra hours** (can be a positive or negative number)
- **Paid hours coefficient** (for example: sunday paid 200%)

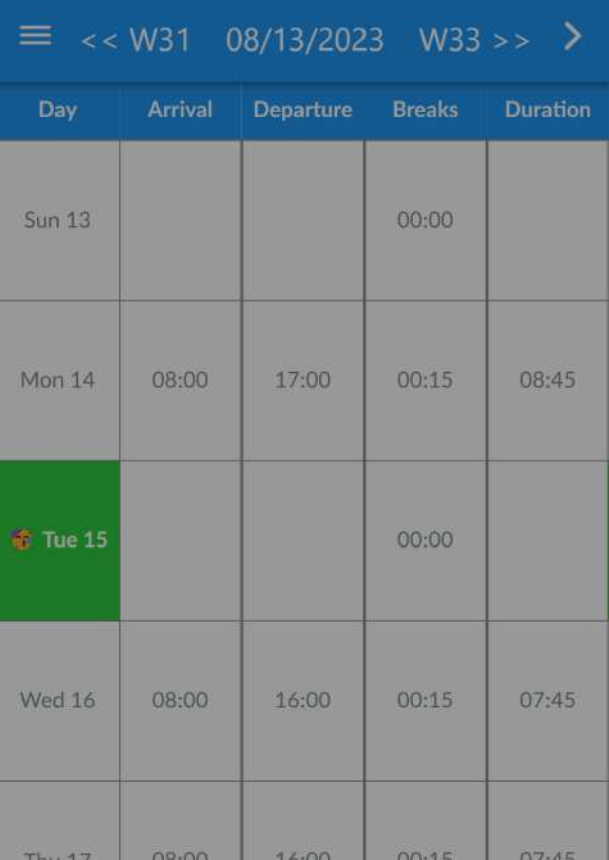

The **Additional Actions menu** is displayed after clicking on "〉".

#### **[Wizard](#page-17-0) : Dates / Shifts:**

To use the tool that allows schedules to be filled in at once when working in shifts (for example, morning shift, afternoon shift, night shift).

#### **[Export](#page-22-0) (CSV):**

Export schedules to a flat csv file for further processing by spreadsheet or any other use.

#### **[Calculate](#page-14-0) overtime:**

Once all the hours for the week have been entered, click here then choose a Usual hours model (for example 35-hour week) to automatically calculate the number of overtime hours worked for each day/week.

#### **Load from template:**

Fill in all the hours of the week at once (for example, usual schedules, week off, etc.)

#### **[Copy](#page-19-0) last week:**

Allows you to copy all schedules/comments from the previous week.

Wizard: Dates / Shifts

Export (CSV) (raw)

Calculate overtime

Load from template

Copy last week

Cancel

## <span id="page-7-0"></span>4. Reports and timesheets

#### Click **Menu** then **Reports**.

For more information: **III. [Timesheets](#page-20-0)**.

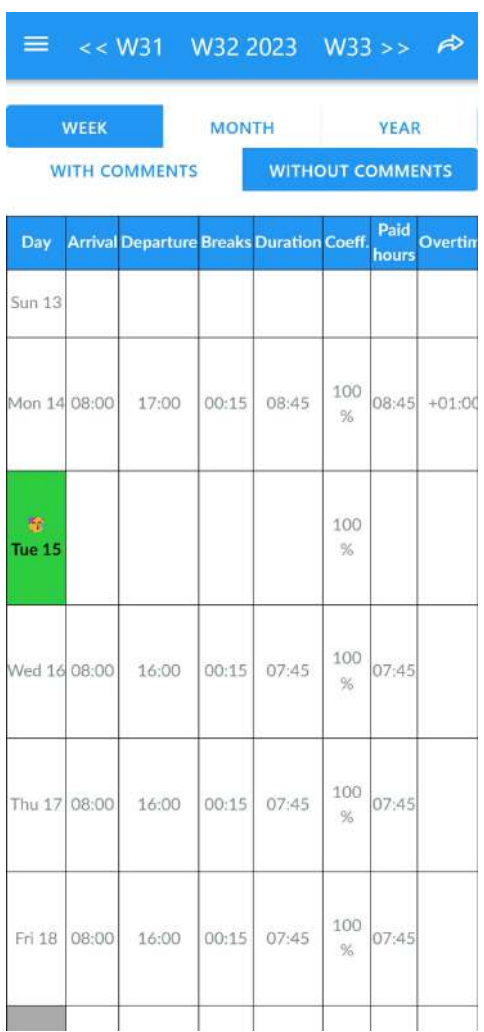

## <span id="page-8-0"></span>5. Planning settings

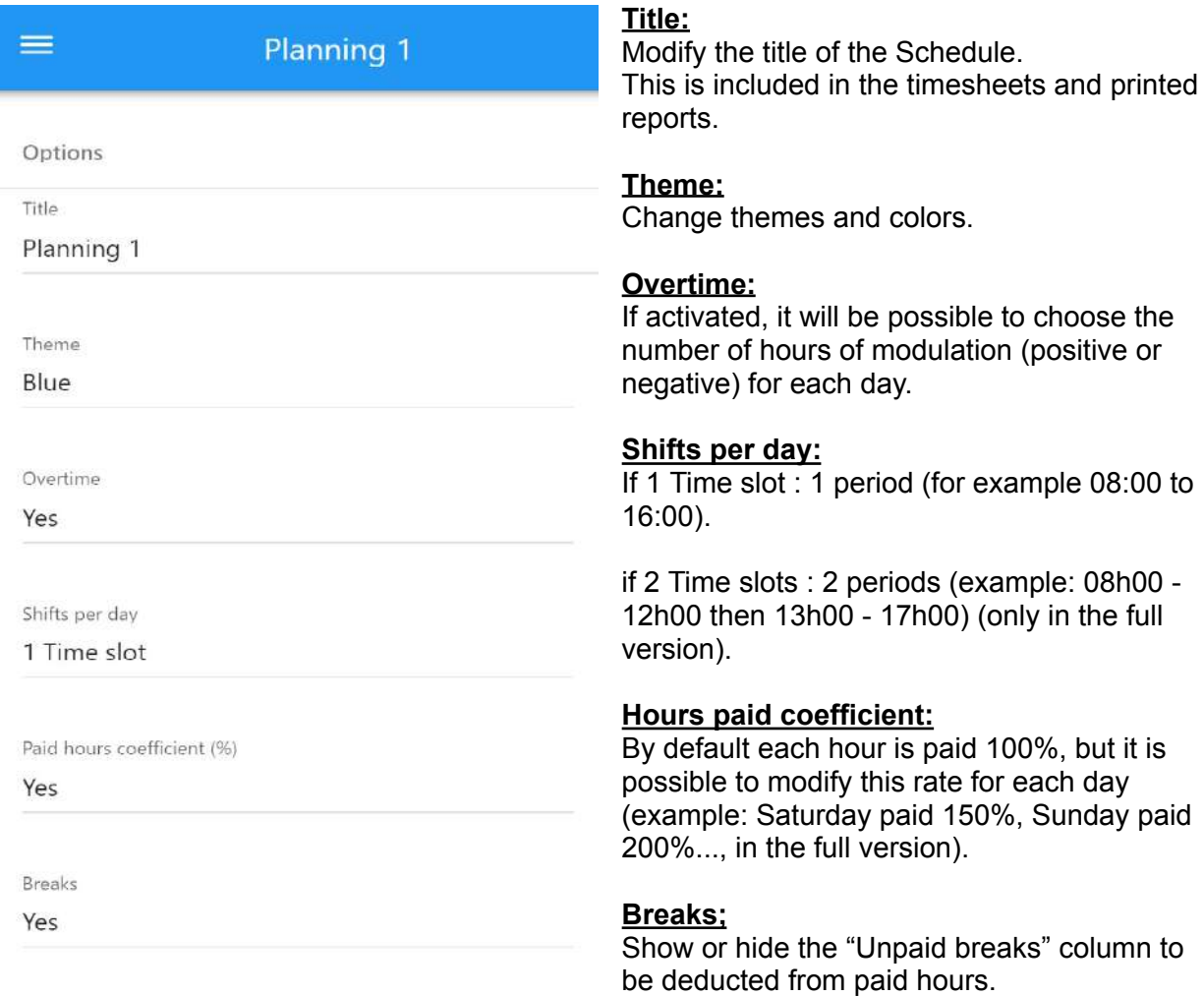

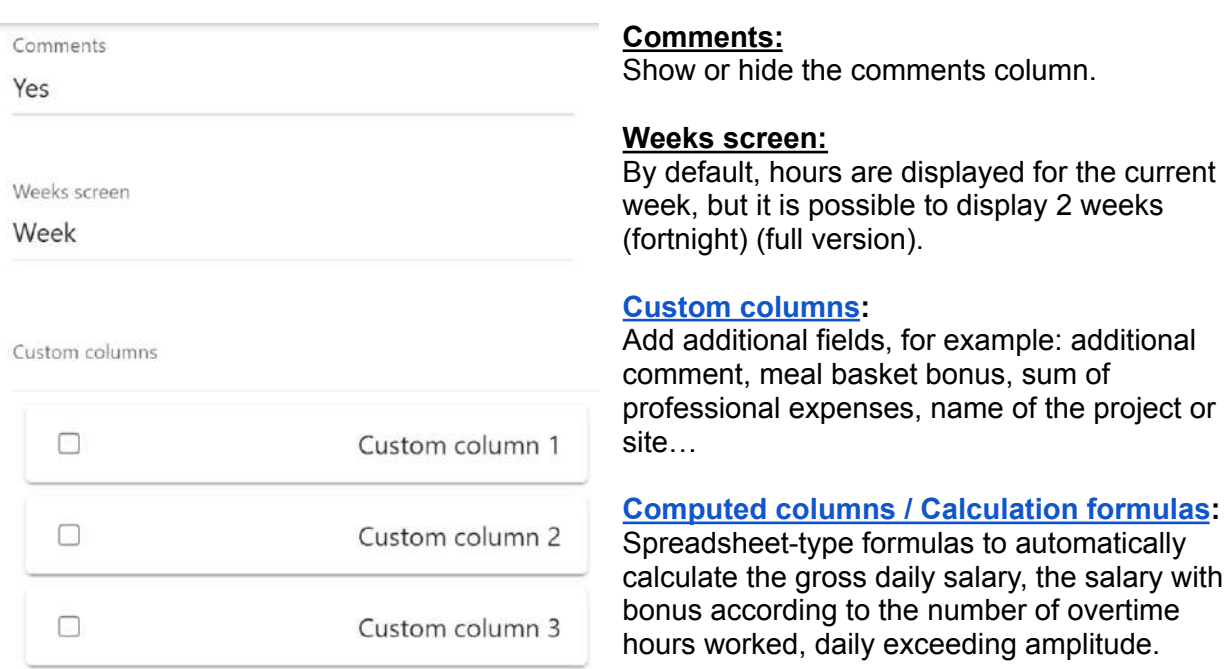

It is advised to check the examples presented in this guide, in the application (after clicking on "Custom column" and also on our Facebook Group)

#### **Edit:**

Custom column 4

Custom column 5

**Click on this button to save the changes made**

#### **Import / Export (CSV) :**

Export the hours of the current planning to a Spreadsheet such as Microsoft Excel / Google Sheets / Numbers, or to be able to be copied to another schedule, on your application or on that of another phone.

Planningify iOS/Android App User Manual Page 10

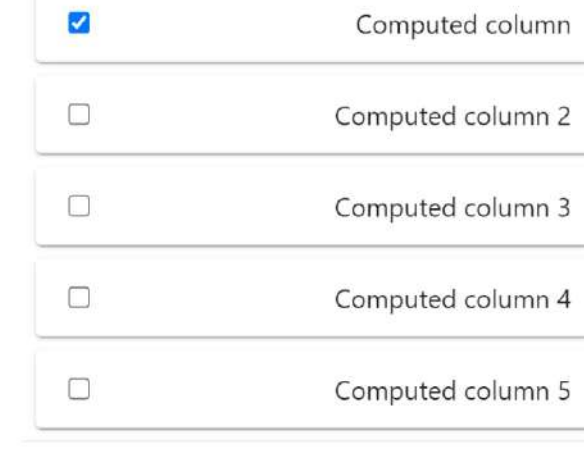

**EDIT** 

**EXPORT (CSV)** 

**IMPORT** 

 $\Box$ 

 $\Box$ 

Computed columns

## <span id="page-10-0"></span>6. Application settings

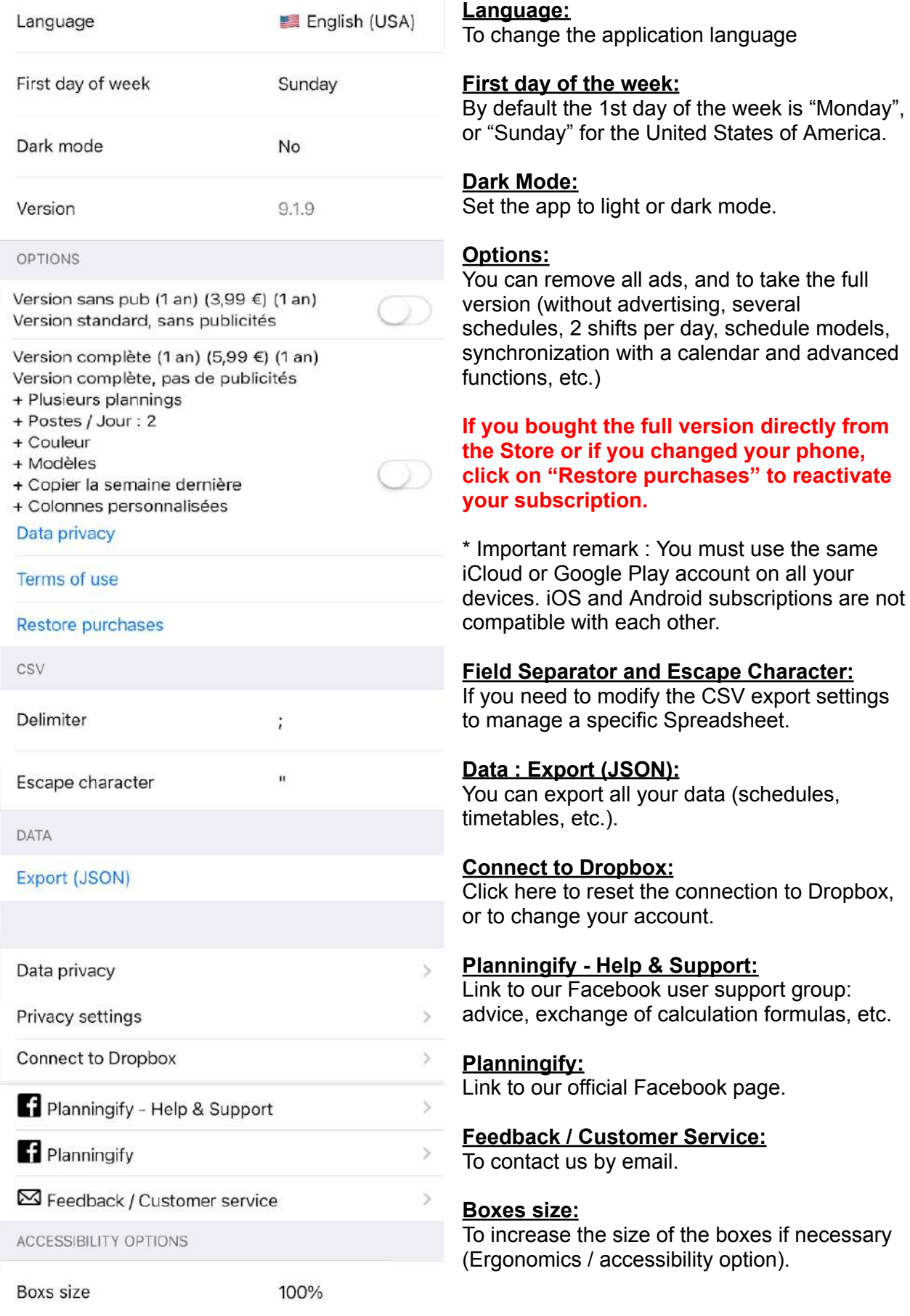

## <span id="page-11-0"></span>7. Hours templates

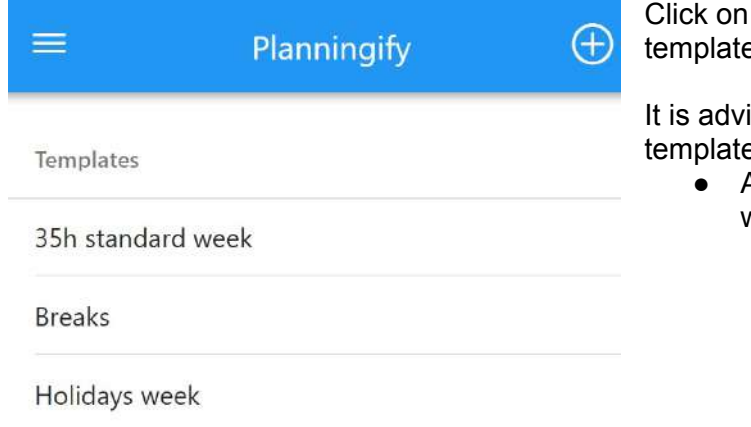

 $\equiv$ 

#### 35h standard week

Hours

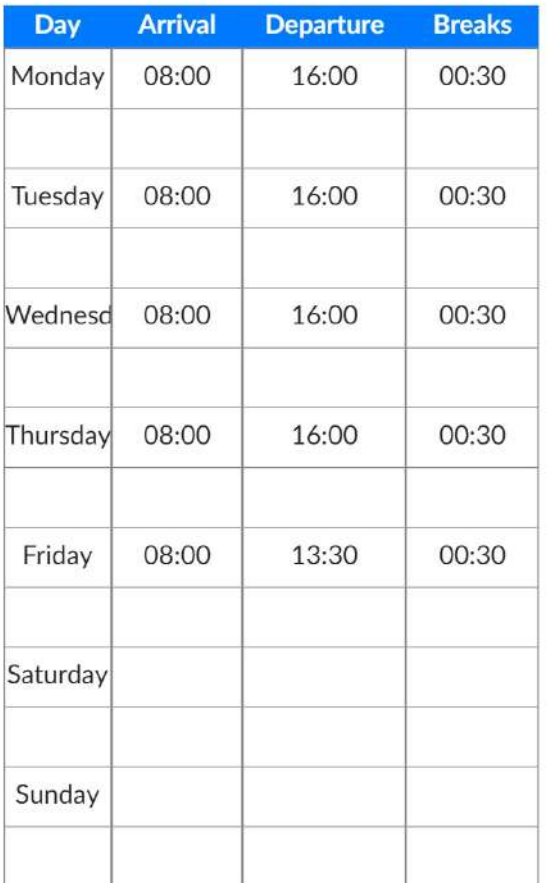

the "**+**" button to define a new Hours  $\ddot{=}$ .

ised to create at least the following  $\mathsf{ss}$ :

- A template with hours for a normal week
	- Then, at each beginning of a new week, go to your schedule, click on "〉", "**Load from a template**" then click on "35h standard week".
	- After that, you can simply modify the hours to match with the effectively worked hours
- A template for a Holiday week

# <span id="page-12-0"></span>II. Automatic entry and calculation of schedules

## <span id="page-12-1"></span>1. Automatic entry of usual hours and holidays weeks

If you almost always have the same schedules (**arrival / departure times / breaks…**), it is possible to save a lot of time when entering data using the "**Load from a template**" tool. This tool is only available in the full version.

In this case, it is advised to create one or more time models, then apply it to the current week once a week. Of course, you can always modify the worked hours.

- 1. Create a Schedule Template (for example: "35h week", "Breaks", "Holiday week")
- 2. Input hours
- 3. On the Schedule, at each beginning of a new week, click on "〉", "**Load from a template**" then select the template, then the planning will automatically updated

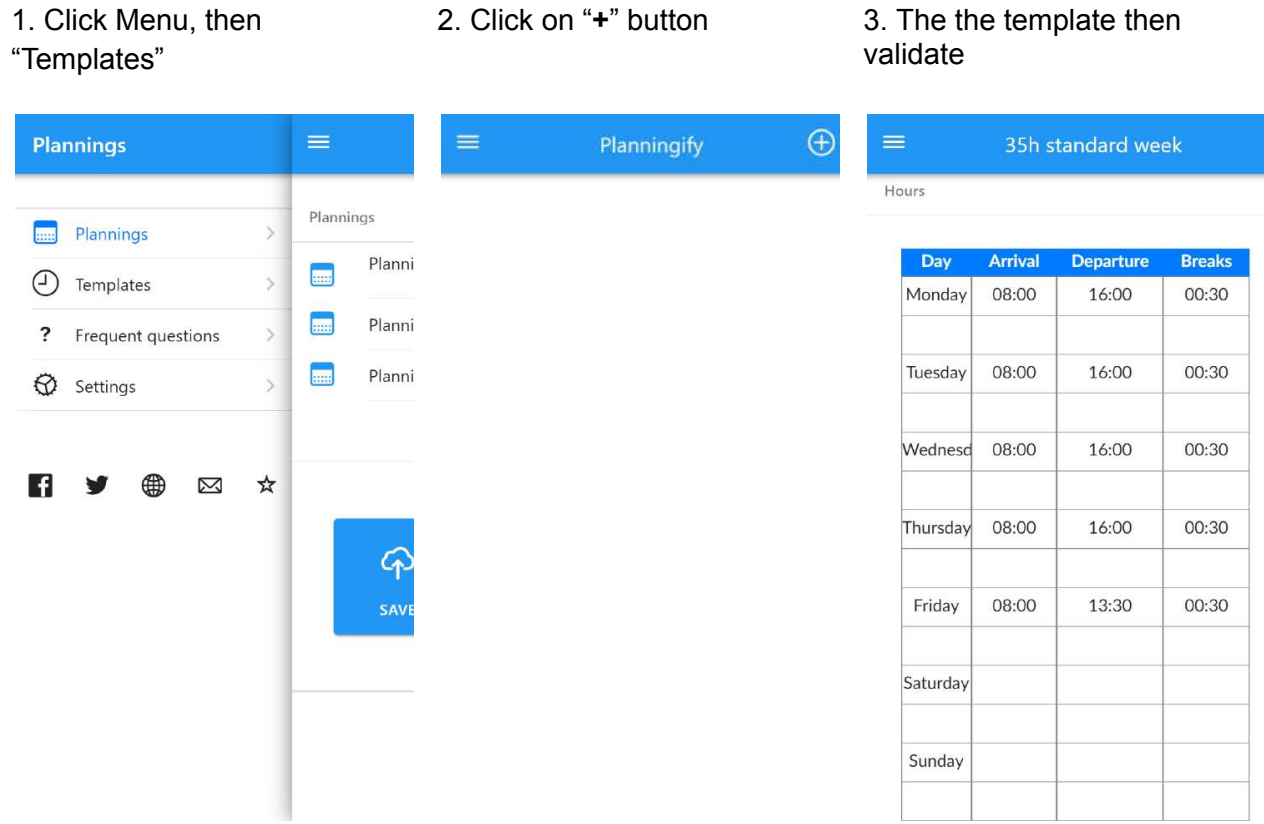

#### 4. Then go to your Planning, click on "〉" then "**Load from a week**" template **template**"

# 5. Select the "**35h standard**

#### 6. Then hours are automatically applied

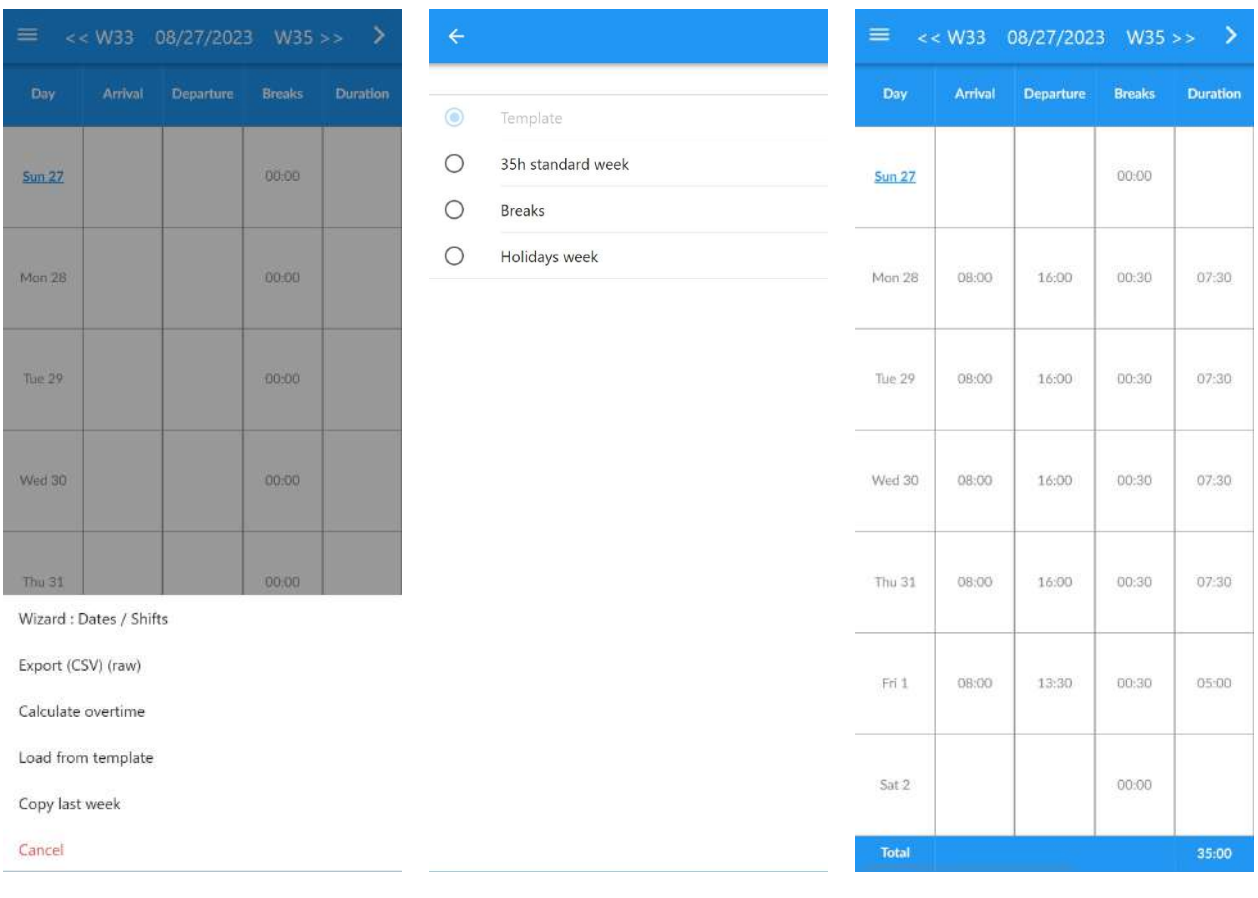

## <span id="page-14-0"></span>2. Automatic calculation of overtime and modulation

You can automatically calculate your extra hour. This tool is only available in the full version.

You must create a template with standard week hours (For example "**35-hour week**", then run the tool once per week. The number of overtime hours will be calculated automatically by comparing the hours actually worked and the usual hours.

- 1. Create a **"35h standard week" template** (see [Automatic](#page-12-1) entry of usual hours and holidays [weeks\)](#page-12-1)
- 2. Input hours
- 3. On the Planning, at each end of week, click on"〉", "Calculate overtime", then "35h standard week", the total number of overtime hours/modulation will be applied for each day and for the week

#### Important note:

This tool can also be used if you have irregular hours (for example ambulance driver), in this case you must only take into account the total hours per week, and not consider the number of hours calculated for each day.

The following example is based on a usual 35-hour week, with 2.5 hours of overtime worked on Friday.

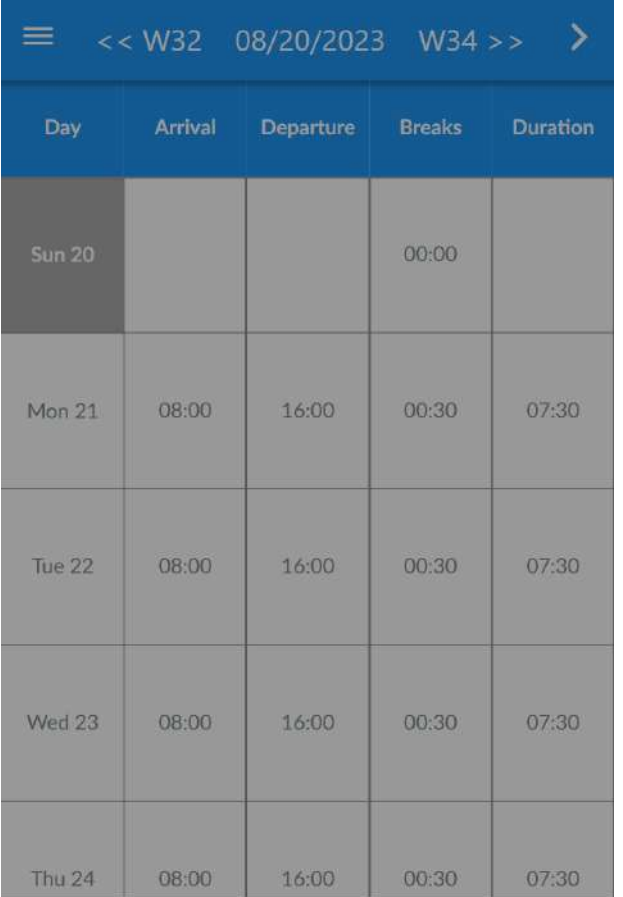

#### 1. Go to your Planning, click on "〉" then "Load 2. Select "35h standard week" from a template"

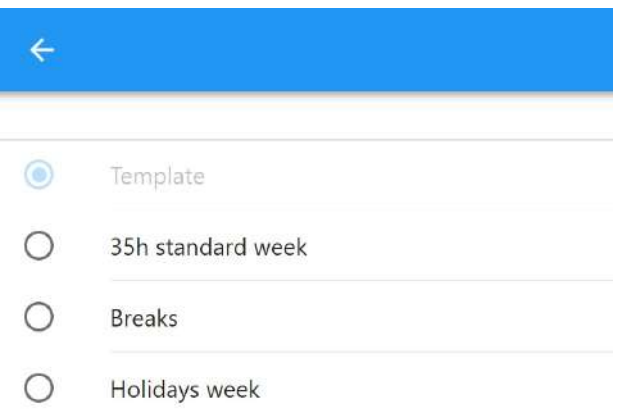

Wizard: Dates / Shifts

Export (CSV) (raw)

Calculate overtime

Load from template

Copy last week

Cancel

3. The calculation of overtime. is done, check the check hours then click on "Yes".

4.The "Overtime" box. is automatically updated for each day, and on the total.

It is possible to choose not to apply the calculation on certain days (ex: Public holiday)

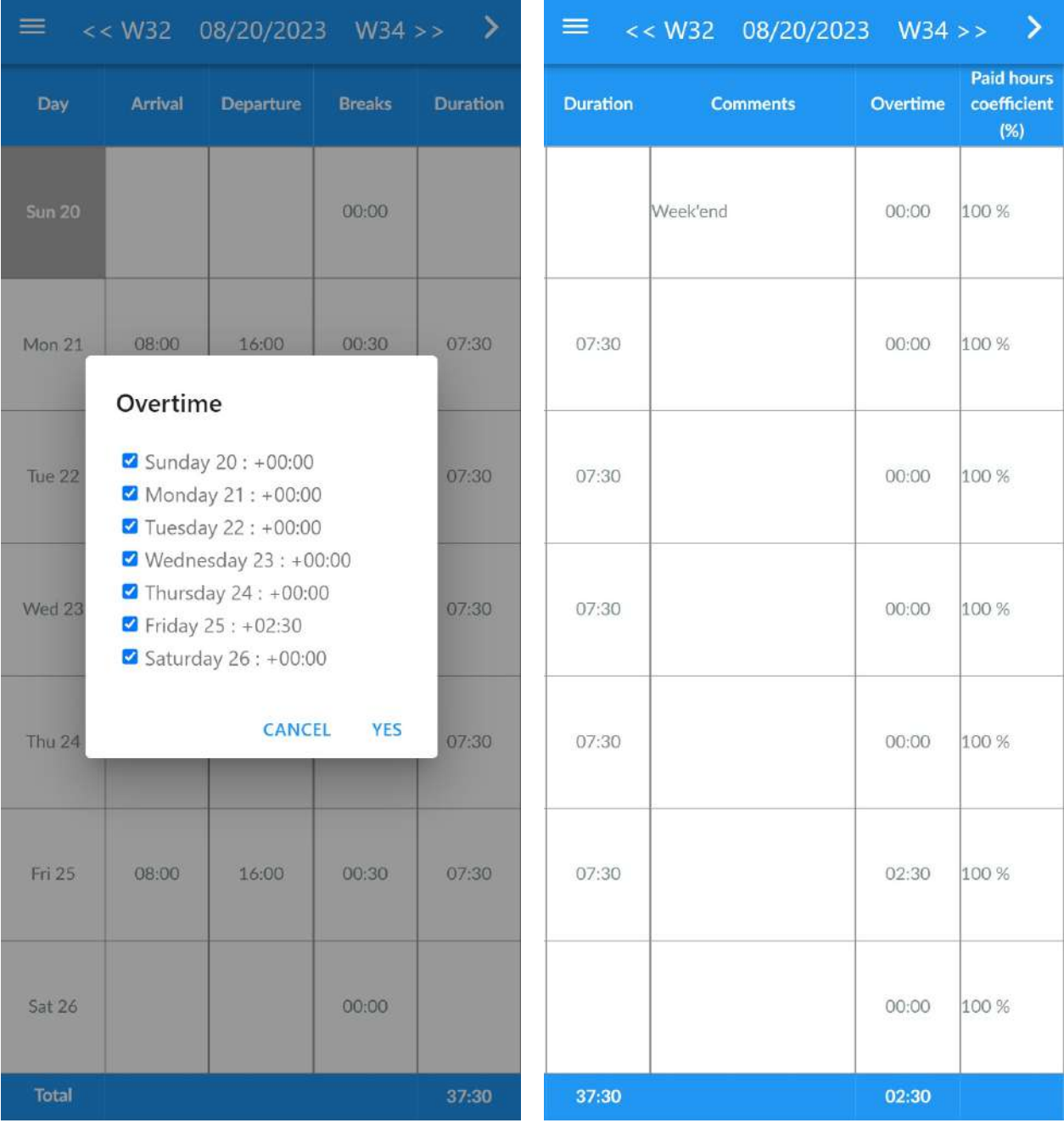

## <span id="page-17-0"></span>3. Entering hours by shift / Shift work

You can use the Shift wizard if you are a shift worker, or if you simply want to modify several days at once. This tool is available only in the full version.

#### 1. Planning > " $\rangle$ " button > "**Wizard : Dates / Shifts**".

2. By default, you are on first shit, click on  $1$  (at the top) to configure the hours of the first shift

3. Configure the hours

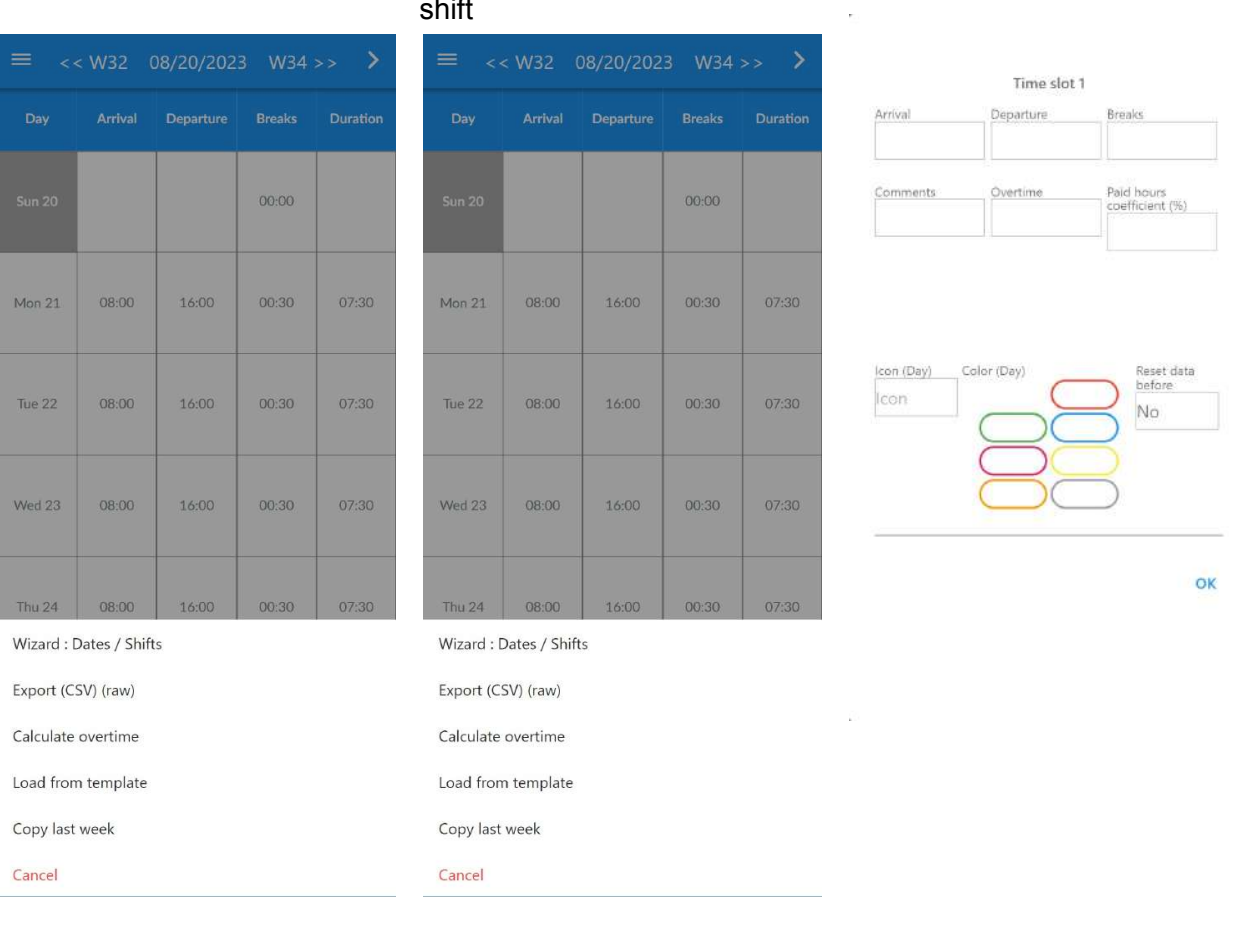

#### 4. Then click on each day to apply the first post

5. Then, if needed, you can also add other shifts  $(2, 3, 4)$ .

6. Click "Apply" to confirm

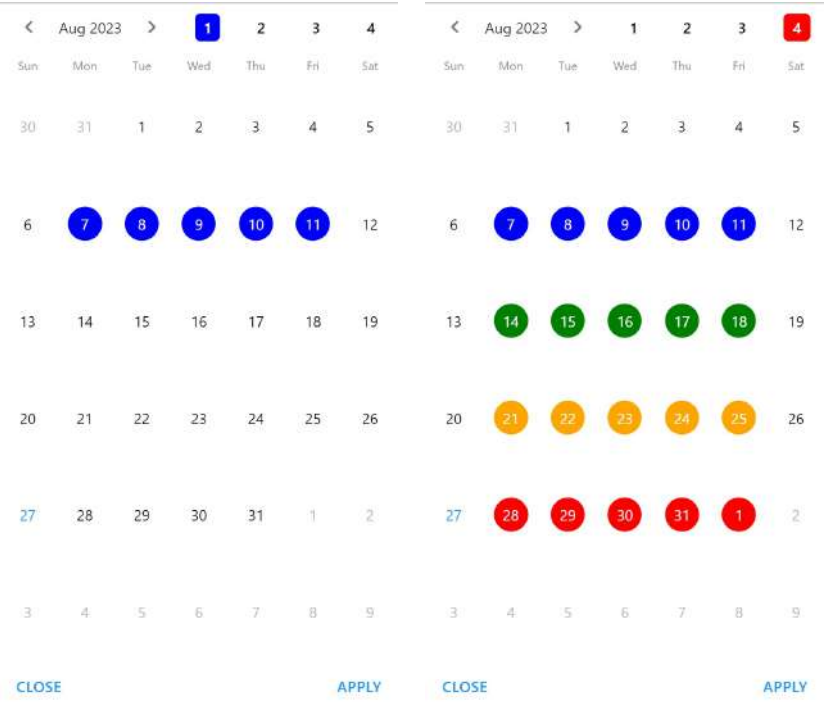

## <span id="page-19-0"></span>4. Copy last week

To simply copy all hours and comments from the last week, go to your Schedule, click on "〉" then on "**Copy last week**".

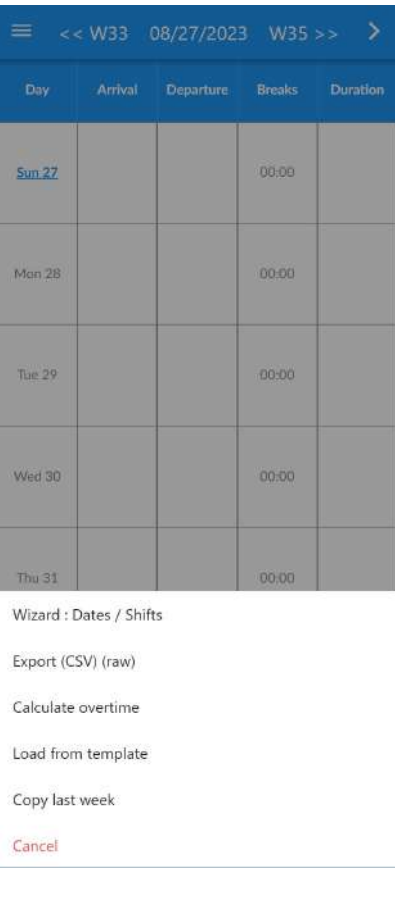

# <span id="page-20-0"></span>III. Timesheets

## <span id="page-20-1"></span>1. Reports and printing

Timesheets (by week, month and year) are available in **Menu** > **Reports**.

The week and month reports contain the hours for each day: arrival, departure, breaks, overtime... The yearly report displays the totals by month.

All features presented here are available for free. Only "With Comments" and "Custom & Calculated Fields" reports are exclusively available in the full version.

Click on the week numbers at the top to change the date, and on the arrow  $\rightarrow$  to request the export of data in CSV or Spreadsheet format, or to print the timesheet on a printer or to a PDF file.

Important notes:

- You must have a Printer configured on your phone
- This must be configured on the same Wifi as your phone
- The printing options and the possibility of exporting to PDF may vary or be unavailable depending on the phones / printer / network settings.

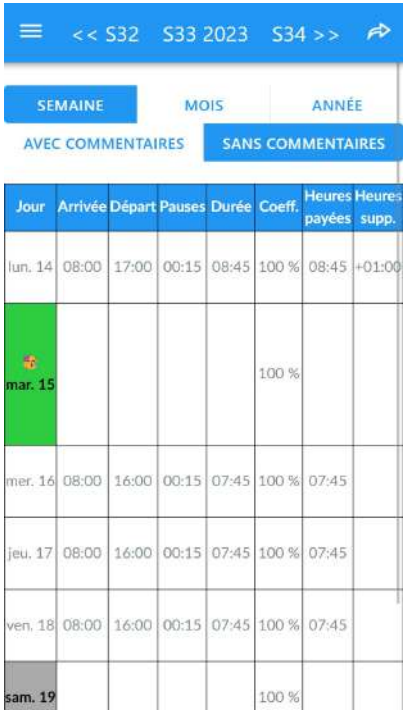

Weekly report: Weekly report: Click on "-->" (at top right) to display the Action menu

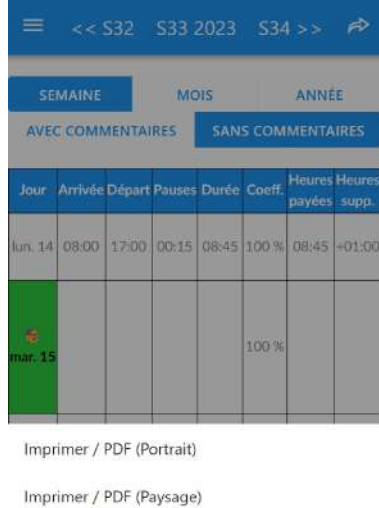

Export (CSV)

Export (CSV) (raw)

Annuler

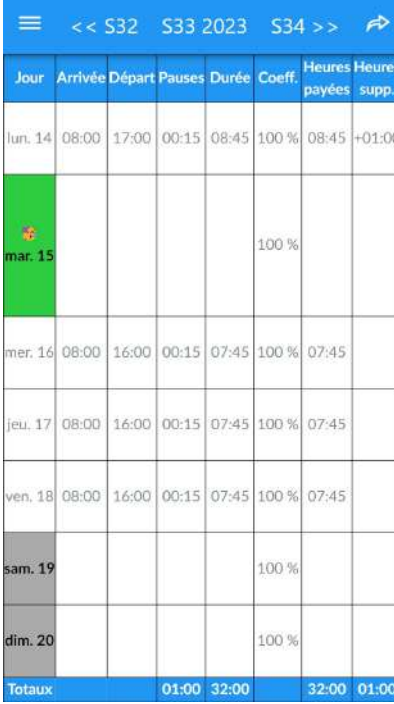

#### Weekly report **Monthly report with detail for** each day

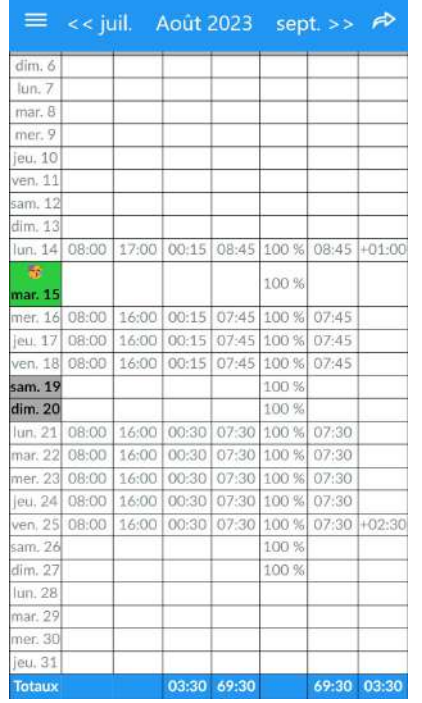

#### Yearly report with monthly totals

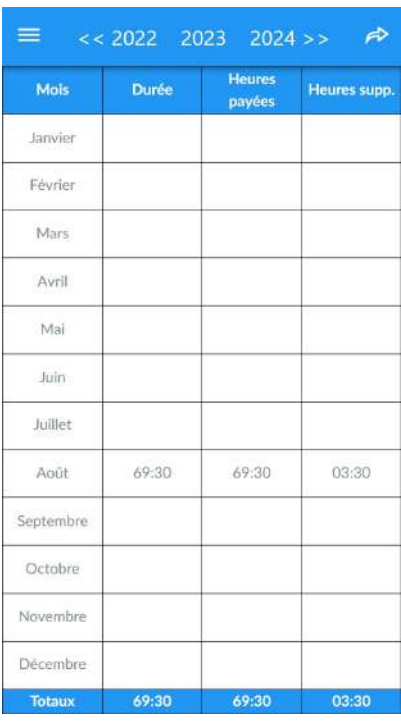

## <span id="page-22-0"></span>2. Export to spreadsheet

Click on "**Export (CSV)**" (see the previous paragraph) to export the data to any Spreadsheet software, the data will be presented as displayed in the application.

If you use the "Export (CSV) (raw)" option, the data will be presented in a raw way, this can be useful if you want to do special processing/calculations.

By default, the files are readable directly in Google Sheets, if you export the csv file to Google Drive. For this, you must have the following configuration in the application settings:

- Field separator: ;
- Escape character: "

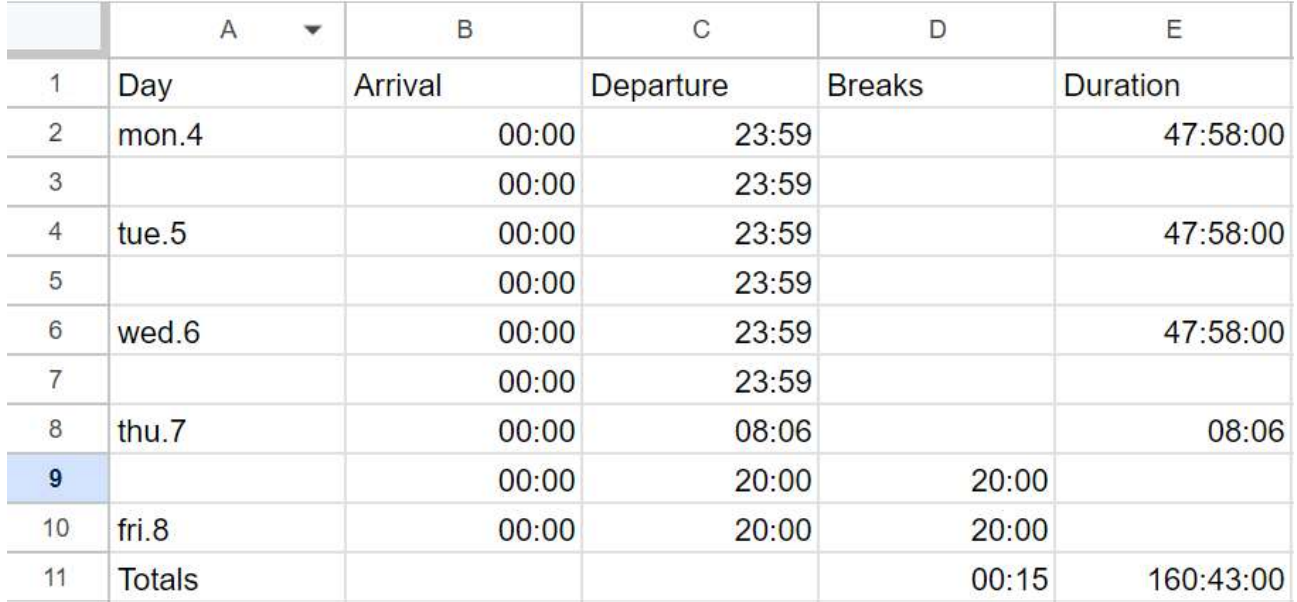

#### Example:

It is possible that the import works differently if you use other Spreadsheets. The parameters (field and escape) must be modified in this case.

# <span id="page-23-0"></span>IV. Advanced customization

## <span id="page-23-1"></span>1. Synchronization with a Calendar / Agenda

Synchronization allows you to copy worked hours to an iOS or Android calendar, and it can also be shared with other people (in "Read-only" mode).

If you have several Schedules in the Planningify app, you must use a separate calendar for each schedule, but then it will be possible to display all the schedules on the same view in your calendar app (useful if you manage several different people or projects).

Go to the Planning options, then click on the link given under "Calendar".

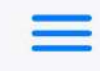

## Planning

Synchronization Planningify -> Calendar

Calendar **None** 

Events name

## Planning name + Comments

The list of Calendars is displayed, select the desired calendar then click on Modify to validate.

Remarks:

- Once the synchronization has been completed, any new modified hours will be reflected on the synchronized calendar.
- If you want to synchronize old hours, go to the schedule concerned, click on the top right on "+" then Synchronize.
- The calendar must be checked in the Calendar application.
- On iOS: You need to go to Settings, Calendar, Sync and check "All Events".

## <span id="page-24-0"></span>2. Custom columns

It is possible to add up to 5 personalized columns in the full version, for example: Meal basket, Amount of professional expenses, Variable hourly income… These columns are displayed in the timesheets (reports with comments) printable and usable in calculation formulas.

Go to your planning options, then configure a new custom column (choose the name, and the type: text or number). Then you can fill in the value in the schedule entry screen (swipe the screen).

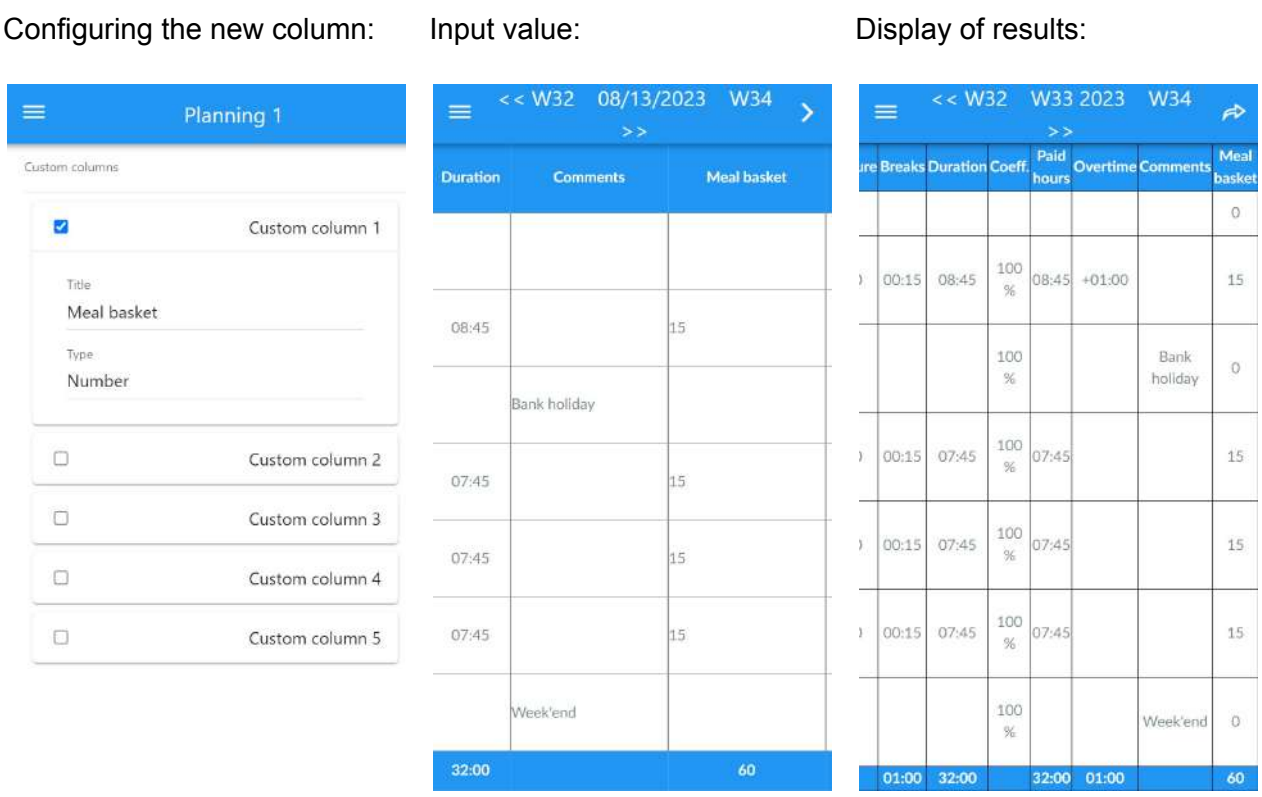

Note: Created columns can also be used in calculation formulas.

## <span id="page-25-0"></span>3. Calculated columns / Calculation formulas

The calculated columns allow you to perform more complex calculations such as calculating a salary or the number of night hours worked. Results are displayed only in Reports with comments, and available in the full version only.

To configure a calculated column (maximum 5 possible), go to the options of your schedule, configure the Calculated column (see the Formulas presented later in this guide) then validate.

### <span id="page-25-1"></span>1. Formula: Hourly Wage Calculation

Configuration:

- Title: "Revenues"
- Type / Display format: "Number  $\rightarrow$  150"
- Type de formule: "Days"
- Reports: "All"
- Formula to copy: *12.34* \* #DURATION# / 60

#### \* Replace 12.34 with the hourly wage

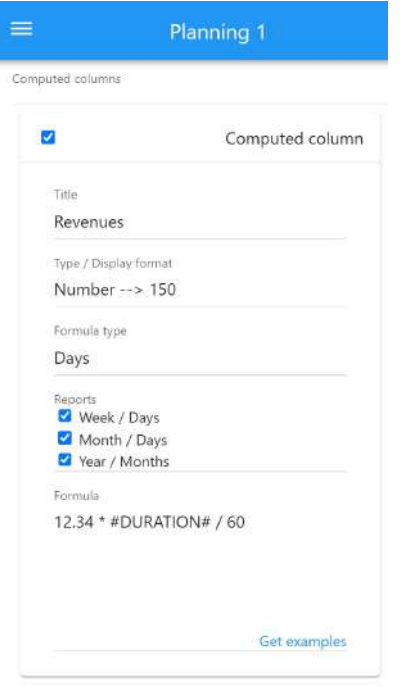

For the month of August 2023, 69 hours and 30 minutes paid at the rate of \$12.34 / hour  $\rightarrow$ \$857.63

Example of the result displayed in the annual report.

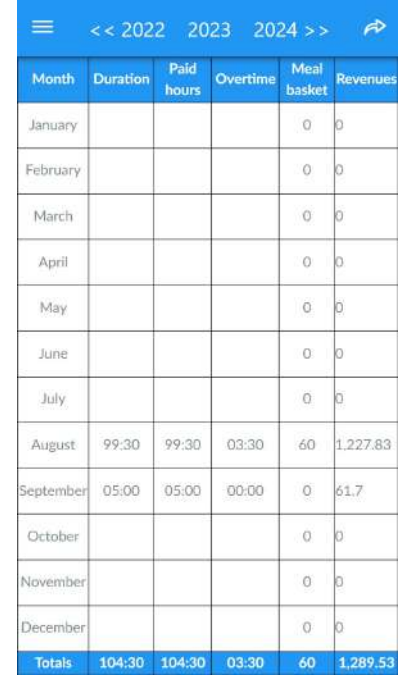

### <span id="page-26-0"></span>2. Salary calculation with hourly bonus

Example to calculate the salary as follows:

- Salary paid at 100% up to 152h
- 25% bonus from 152h
- 50% bonus from 184h

Configuration:

- Title: Revenues
- Type / Display format: Number  $\rightarrow$  150
- Type de formule: Totals
- Reports:
	- Week / Days : Non
	- Month / Days : Oui
	- Year / Months : Oui
- Formula to copy:
	- *10.00* / 60 \* (
		- MIN(#DURATION#, *152*\*60)
		- + *1.25* \* MAX(0, MIN(#DURATION#, *184*\*60) *152*\*60)
		- + *1.50* \* MAX(0, #DURATION# *184*\*60)

```
)
```
Explanations of the formula (which can be adapted):

- 10.00 corresponds to an hourly wage of \$10.00, to be modified
- / 60 :We divide by sixty because the durations are in minutes
- This rate is then multiplied by:
	- Number of hours between 0h and 152h
	- 25% + Number of hours between 152h and 184h
	- 50% + Number of hours after 184h
- The result is a "Monthly Total" and will therefore only be displayed in the Monthly Report (bottom right) and in the Annual Report (for each month)

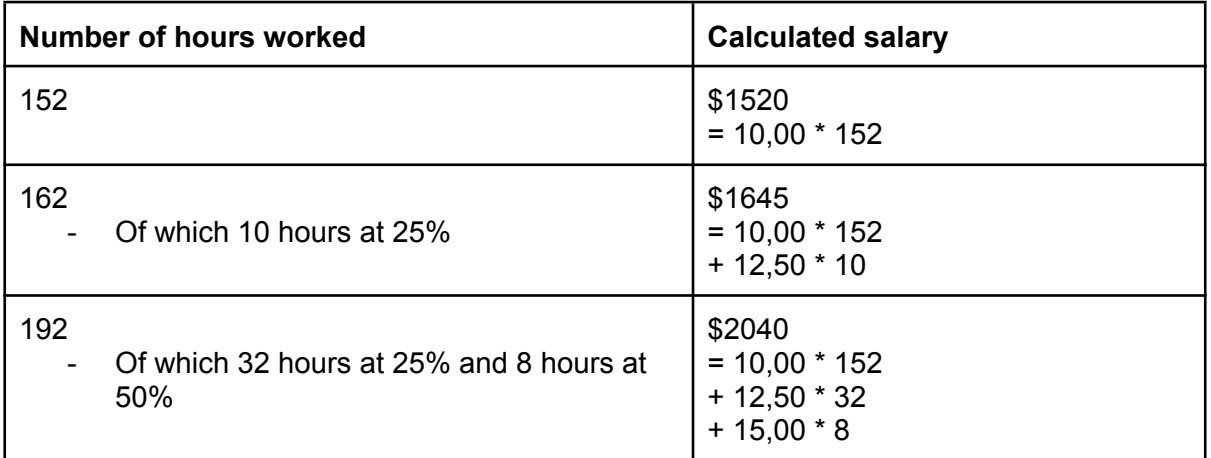

Example / Verification of results:

## <span id="page-27-0"></span>3. Calculation of morning / afternoon / night hours

The following example shows how to display the number of hours in a given time period (morning, afternoon, or night).

The formula can be adapted to be able to calculate a salary with bonus for night hours. For example paid 100% for daytime hours and 150% for nighttime hours.

Important note: With this formula, break times are not deducted or taken into account in the result.

Configuration:

- Type / Display format: Number  $\rightarrow$  02h30
- Type de formule: Days
- Reports: All
- Formula to copy:

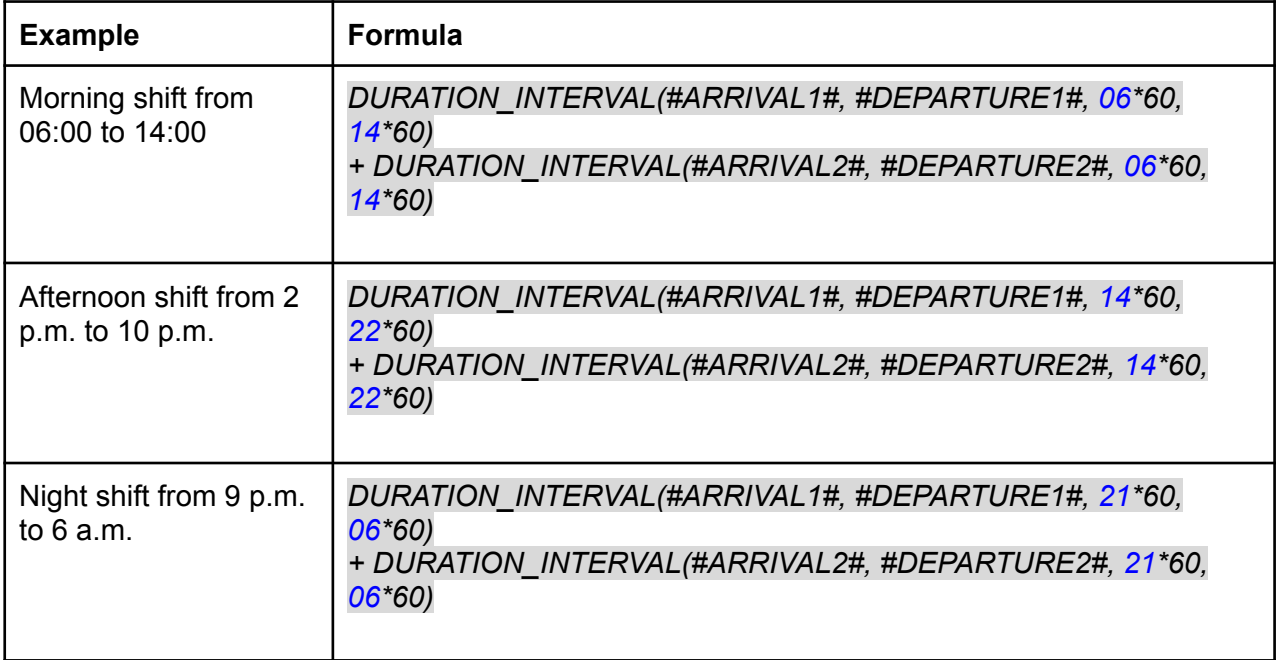

### <span id="page-28-0"></span>4. Calculation of the overtime allowance

The following example shows how to calculate the overtime allowance (IDAJ), used by Paramedic / Ambulances France: Total duration of overtime (> 12h) \* Hourly rate of the employee.

Replace the hourly rate (10.00) with your rate.

Configuration:

- Type / Display format: Number  $\rightarrow$  150
- $\bullet$  Type de formule: Days
- Reports: All
- Formula to copy: ○ *10.00* \* MAX(0, #AMPLITUDE# - 12\*60)

#### *Results:*

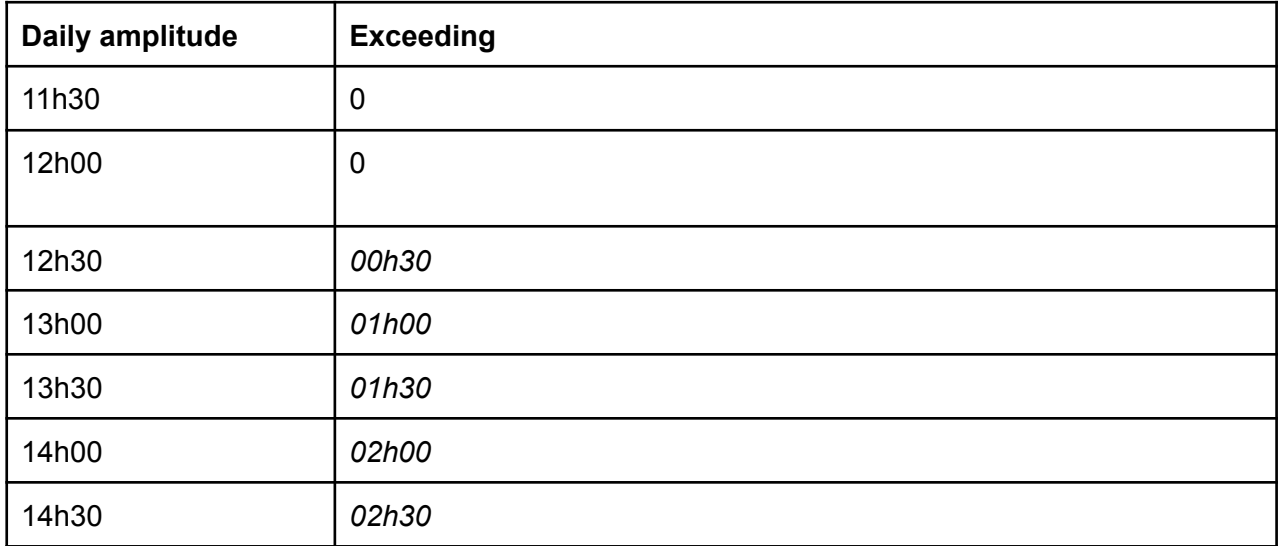

# <span id="page-29-0"></span>V. Appendices

## <span id="page-29-1"></span>1. Official links

- Official Facebook page: [https://www.facebook.com/planningify](https://www.facebook.com/planningify/)
- Facebook group: <https://www.facebook.com/groups/450639512548458>
- Discord page: <https://discord.gg/2gQtNHUYFT>
- X page (ex-Twitter): <https://twitter.com/planningify>
- Reddit page: [https://www.reddit.com/r/planningify](https://www.reddit.com/r/planningify/)
- Our other mobile applications: <https://www.hooliapps.com>

Apple, App Store, iPhone, iPad, iPadOS are trademarks of Apple Inc., registered in the US and other countries. Google Play and the Google Play logo are trademarks of Google LLC.